## **E-TRAINEE Module 2: Satellite Multispectral Images Time Series Analysis**

**Theme 4:** Multitemporal classification exercise

## **Reference dataset preparation**

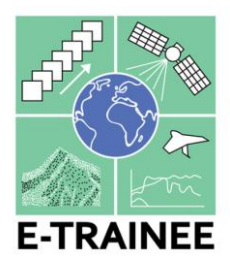

To perform supervised land cover classification on high-resolution, multi-spectral, and multitemporal satellite data such as Sentinel-2 we need to prepare a reference dataset. This can be accomplished in various ways: drawing reference polygons directly from images, collecting data on the ground, or interpreting images in conjunction with other auxiliary data. In this tutorial, we'll opt for the latter approach. Reference dataset will be prepared in QGIS 3.28.2. We will use six Sentinel-2 images acquired during 2022 ("S2 2022 classification ready.tif") and Google Satellite Images basemap to have data with higher resolution than Sentinel-2 for more accurate interpretation. Cloud masks prepared for each Sentinel-2 image were combined to prepare a new mask layer which excluded all pixels which were covered by clouds even once ("mask.tif"). This ensures that our reference polygons won't overlap these cloud-covered areas. As auxiliary data we will also use the CORINE Land Cover (CLC) vector layer from 2018 (https://land.copernicus.eu/en/products/corine-land-cover), but we will verify its quality and validity. Data form the CORINE Land Cover were preprocessed for purpose of our exercise:

- 1. Firstly data was intersected to our Area of Interest (AoI; "T4\_aoi.shp").
- 2. CORINE Land Cover dataset contains very detailed information about land cover, up to 44 classes for the most detailed level. For that reason classes which occur in the analyzed part of Giant Mountains were aggregated to nine classes which should be possible to classify using supervised classification (Tab. 1; "CLC\_2018\_Karkonosze\_agg\_UTM33n.gpkg").

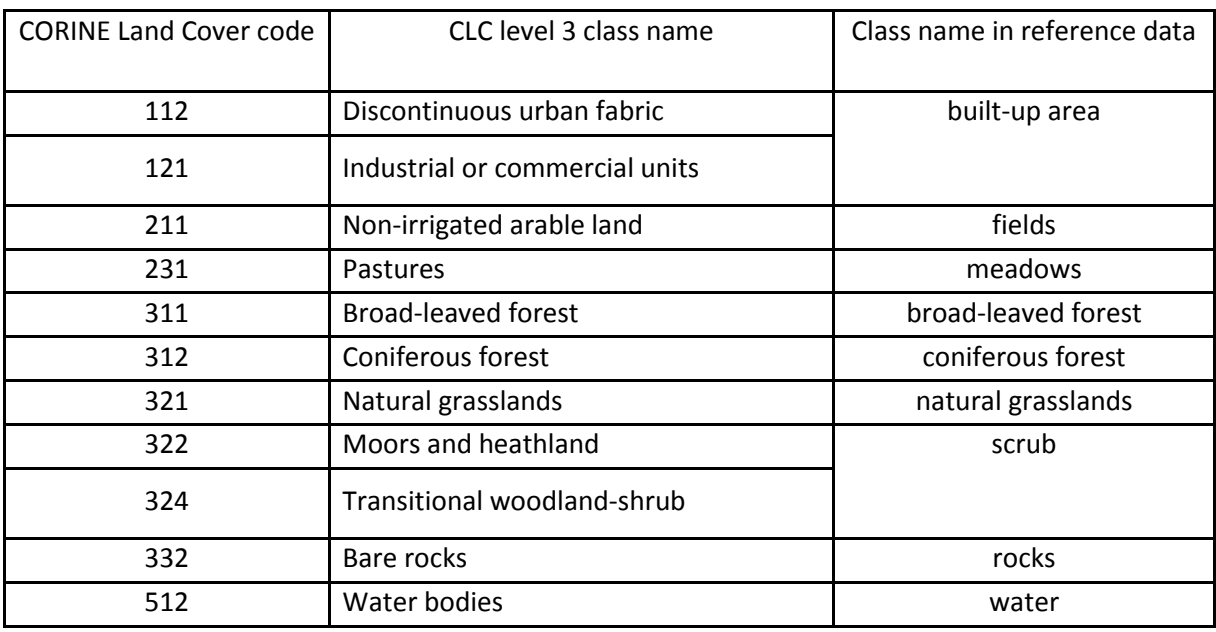

Tab. 1 CORINE Land Cover classes aggregation scheme.

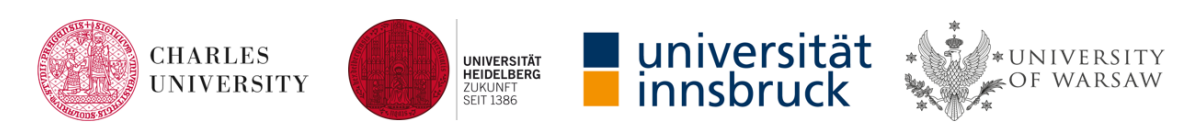

Classes 141 – Green urban areas, 142 – Sport and leisure facilities, 242 – Complex cultivation patterns, 243 – Land principally occupied by agriculture, with significant areas of natural vegetation, 313 – Mixed forest and 333 – Sparsely vegetated areas, 412 – Peat bogs were not used due to their complexity which could be an obstacle during classification. On the other hand selected nine classes contains land cover objects which are in excluded classes eg. a mixed forest contains deciduous and coniferous trees.

Since we have 6 images to classify we will use image chips to check if our polygons represent the same land cover class on each image and if clouds or shadows don't appear due to masking failure which makes our polygons unrepresentative. To prepare reference polygons several steps have been done:

- 1. The AoI layer was modified using a 200 m inside buffer (to not select polygons close to the image borders).
- 2. The regular grid of points aligned to pixel centers were generated with a 70 m gap between them (to avoid selecting polygons which are connected to each other, to reduce influence of spatial autocorrelation on accuracy assessment results).
- 3. Using the function "Join attributes by location" attributes "Code\_18" (CORINE program code) and "Class" from CLC were added to previously generated points. Points situated on class patches which are not used were removed.
- 4. Around the remaining points a 14 m square shape buffer was created to obtain polygons with dimension 28x28 m which is close to 3 by 3 Sentinel-2 pixels. This size was chosen to ensure that during the classification process the algorithm will use spectral curves only from nine pixels, which centroids are located inside reference polygons. Our aim is to have quite homogenous and pure spectral signatures for each class.
- 5. Processed polygons were used in a stratified random sampling process, where 150 polygons for each class were selected and saved as a new vector layer named "reference\_classification\_150perclass".
- 6. For layer "reference classification 150perclass" a new attribute named "local id" was added and filled using a field calculator by subsequent numbers. It was used to generate image chips in a similar way as it was introduced in Theme 2 exercise.

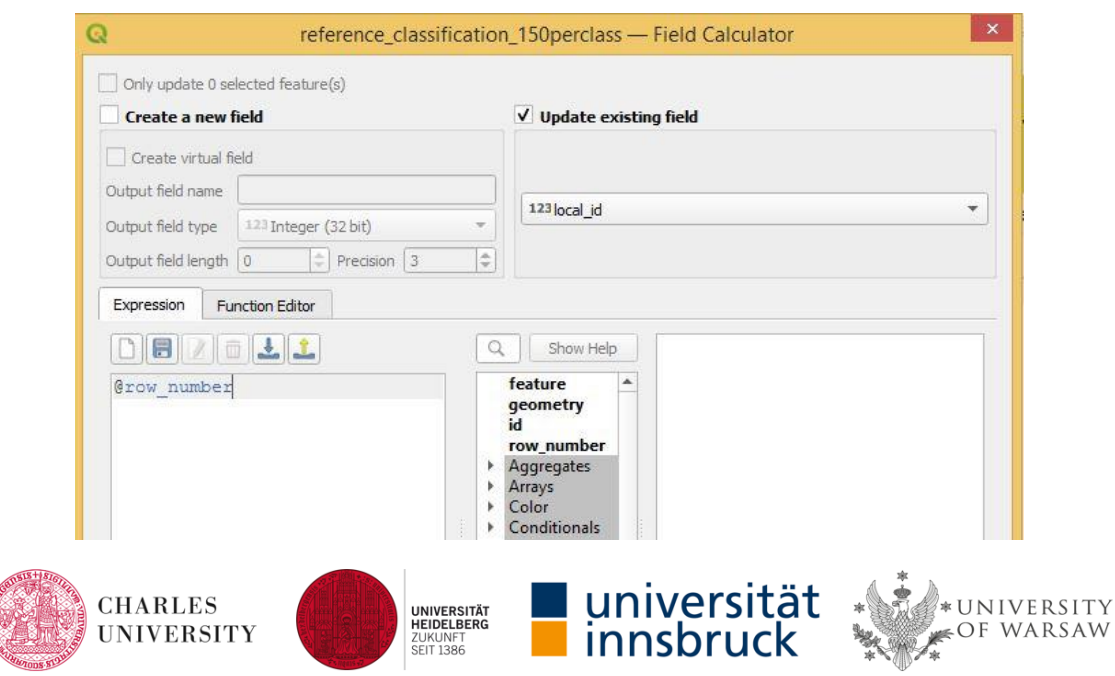

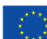

Strategic partnership project funded by the Erasmus+ Program of the European Union (2020-1-CZ01-KA203-078308)

- 7. Add one more attribute named "reference" where we will mark if a certain polygon will be used as a signature to classification or not.
- 8. Use layer "reference classification 150perclass" to generate image chips (see Theme 2 exercise) which names will be created using attributes "local id" and "class". The R programming language will be needed to do this.

```
library(raster)
library(sf) 
library(dplyr) 
image <- brick("S2_2022_classification_ready.tif")
blue <- subset(image, c(1, 12, 23, 34, 45, 56))
green <- subset(image, c(2, 13, 24, 35, 46, 57))
red <- subset(image, c(3, 13, 25, 36, 47, 58))
nir <- subset(image, c(7, 18, 29, 40, 51, 62))
years <- as.Date(c( "2022-06-19", "2022-06-24", "2022-06-27", "2022-07-19", "2022-
07-24", "2022-10-20"))
points <- st_read("reference_classification_150perclass.gpkg")
window_size <- 39
for (i in seq(nrow(points))) {
   point <- points[i, ]
   c <- st_centroid(point)
   point_cords <- st_coordinates(c)[1,]
   row <- colFromX(green, point_cords[1])
   col <- rowFromY(green, point_cords[2])
  half_widow_size <- floor(window_size / 2)
   col_cords <- (col - half_widow_size) : (col + half_widow_size)
   row_cords <- (row - half_widow_size) : (row + half_widow_size)
   output_name <- paste0("chips2/local_id == ", points$local_id[i], " ", 
points$class[i], ".png") 
   png(filename = output_name, width = 1920, height = 1080, pointsize = 16)
   layout(matrix(c(rep(1, 10),0, 2, 2, 0, 3, 3, 0, 4, 4, 0, 0, 5, 5, 0, 6, 6, 0, 7, 
7, 0, 0, 8, 8, 0, 9, 9, 0, 10, 10, 0, 0, 11, 11, 0, 12, 12, 0, 13, 13, 0 ), nrow = 
5, byrow = TRUE), heights = c(0.25, 1, 1, 1, 1)
```
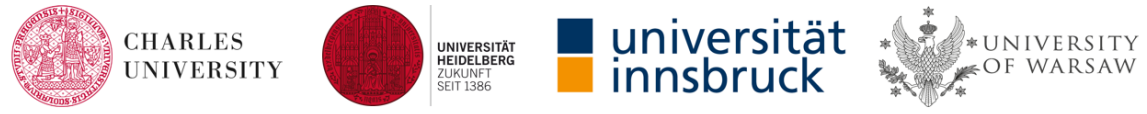

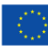

Unset

```
par(max = c(0, 0, 0, 0)) plot.new()
   text(0.5, 0.5, paste0("Local ID: ", points$local_id[i], ". Class: ", 
points\text{Sclass}[i], "."), cex = 1.4, font = 1)
  par(max = c(0, 0, 1, 0))for (j in seq(6)){
     o_b1 <- raster(matrix(getValuesBlock(green[[j]], col = row_cords[1], nrows = 
window_size, row = col_cords[1], ncols = window_size),nrow = window_size, ncol =
window_size, byrow = TRUE))
     o_b2 <- raster(matrix(getValuesBlock(red[[j]],col = row_cords[1], nrows = 
window_size, row = col_cords[1], ncols = window_size),nrow = window_size, ncol = 
window_size, byrow = TRUE))
     o_b3 <- raster(matrix(getValuesBlock(nir[[j]], col = row_cords[1], nrows = 
window_size, row = col_cords[1], ncols = window_size), nrow = window_size, ncol = 
window_size, byrow = TRUE))
    b_{min} <- 0.1
    b max \leq -0.3o_b1 <- (o_b1 - b_{min}) / (b_{max} - b_{min}) * 255b_{min} <- 0.1
    b_{max} <- 0.3
     o_b2 <- (o_b2 - b_min) / (b_max - b_min) * 255
    b_min <- 0.2b_{max} <- 0.6
    o_b3 \leq (o_b3 - b_{min}) / (b_{max} - b_{min}) \times 255o_b1[o_b1 < 0] <- 0
    o_b2[o_b2 < 0] <- 0
    o_b3[o_b3 < 0] <- 0
    par(max = c(0, 0, 1, 0)) plotRGB(brick(o_b3, o_b2, o_b1), axes = FALSE, margins = TRUE,
            xlab = "", ylab = "", main = years[j])symbols(x= 0.5, y=0.5, squares=0.07, inches=F, add=T, fg = "yellow")
   }
                                             universität
                                                                           NIVERSITY
           CHARLES
```
UNIVERSITÄT<br>HEIDELBERG

ZUKUNFT<br>SEIT 1386

innsbruck

**UNIVERSITY** 

WARSAW

```
for (j in seq(6)){
     o_b1 <- raster(matrix(getValuesBlock(green[[j]], col = row_cords[1], nrows = 
window_size, row = col_cords[1], ncols = window_size), nrow = window_size, ncol =
window size, byrow = TRUE))
     o_b2 <- raster(matrix(getValuesBlock(red[[j]], col = row_cords[1], nrows = 
window_size, row = col_cords[1], ncols = window_size), nrow = window_size, ncol = 
window_size, byrow = TRUE))
     o_b3 <- raster(matrix(getValuesBlock(blue[[j]], col = row_cords[1], nrows = 
window_size, row = col_cords[1], ncols = window_size), nrow = window_size, ncol = 
window_size, byrow = TRUE))
    b min \leq -0.1b max \leq -0.3o_b1 <- (o_b1 - b_{min}) / (b_{max} - b_{min}) * 255 b_min <- 0.1
    b_{max} < -0.3o_b2 \le -(o_b2 - b_{min}) / (b_{max} - b_{min}) \times 255b_{min} <- 0.1
    b_{max} < -0.3o_b3 \leq (o_b3 - b_{min}) / (b_{max} - b_{min}) \times 255o_b1[o_b1 < 0] <- 0
    o_b2[o_b2 < 0] <- 0
    o_b3[o_b3 < 0] <- 0
    par(max = c(0, 0, 1, 0)) plotRGB(brick(o_b2, o_b1, o_b3), axes = FALSE, margins = TRUE,
             xlab = "", ylab = "", main = years[j])symbols(x= 0.5, y=0.5, squares=0.07, inches=F, add=T, fg = "yellow")
   }
   dev.off()
   print(paste0(i, "/", nrow(points), " ", output_name))
}
```
9. Generated image chips should represent our six Sentinel-2 images in True Color and False Color (CIR) composites.

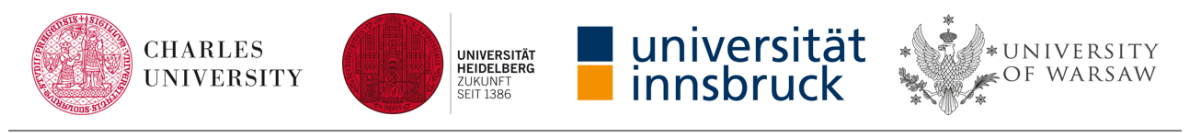

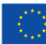

Strategic partnership project funded by the Erasmus+ Program of the European Union (2020-1-CZ01-KA203-078308)

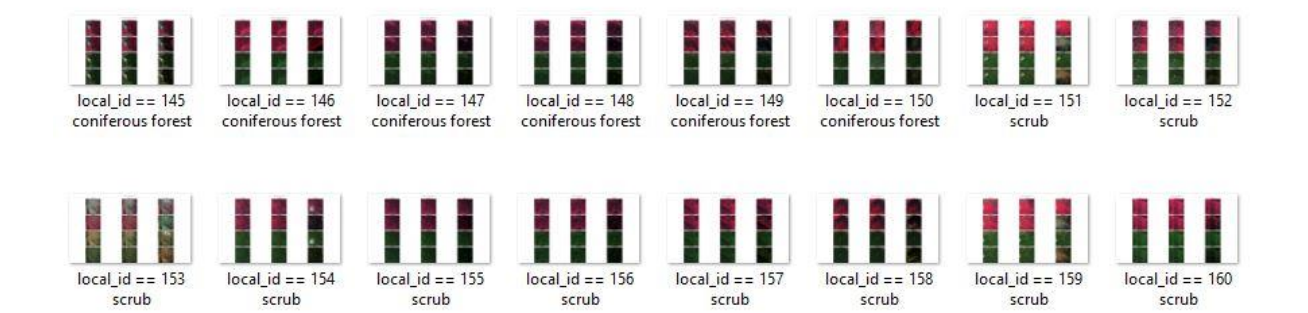

For classification purposes we want to choose 50 polygons for each class. As it was mentioned before we have randomly selected 150 polygons for each class to make it possible to choose which one met our requirements to be a good signature. Now we will create and save a new project named "Classification reference" in QGIS.

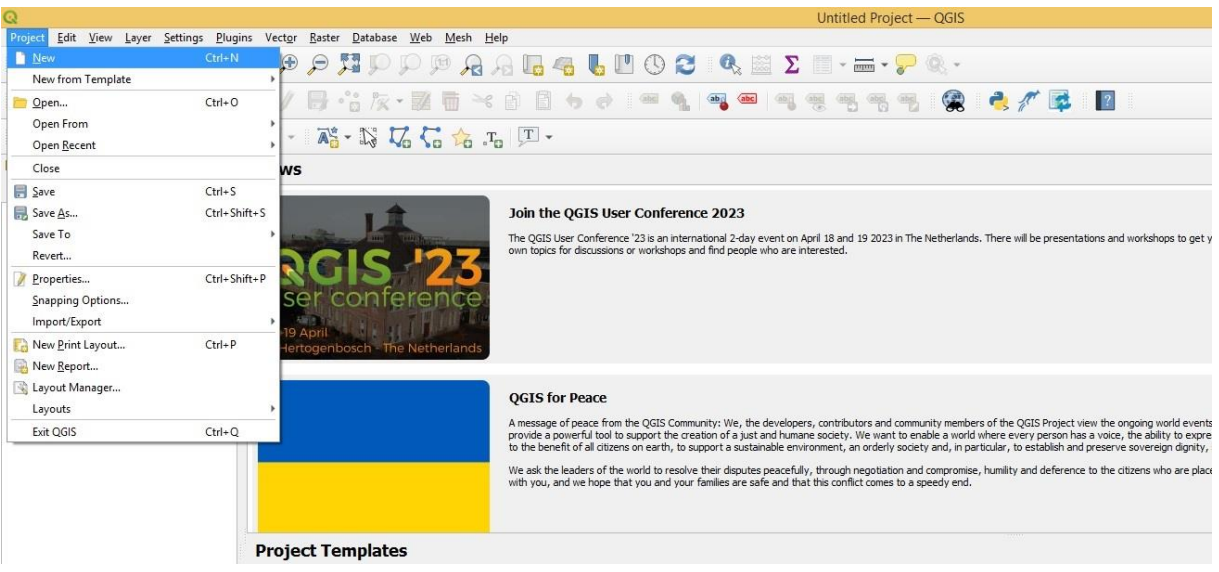

Add the vector layer "reference classification 150perclass" and raster layers "mask" (is combination of masks for each used Sentinel-2 images) and "S2 2022 classification ready" (contains six Sentinel-2 images) to project.

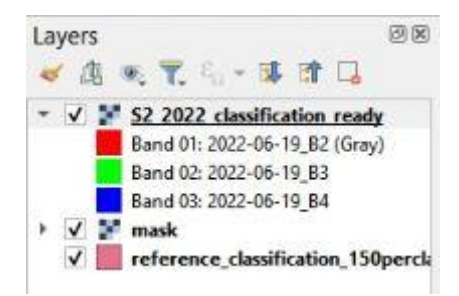

For better reference layer features management we add a plugin "Navtable".

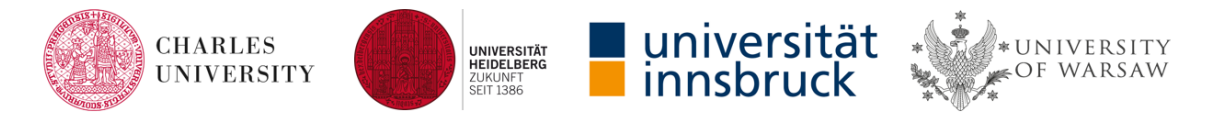

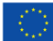

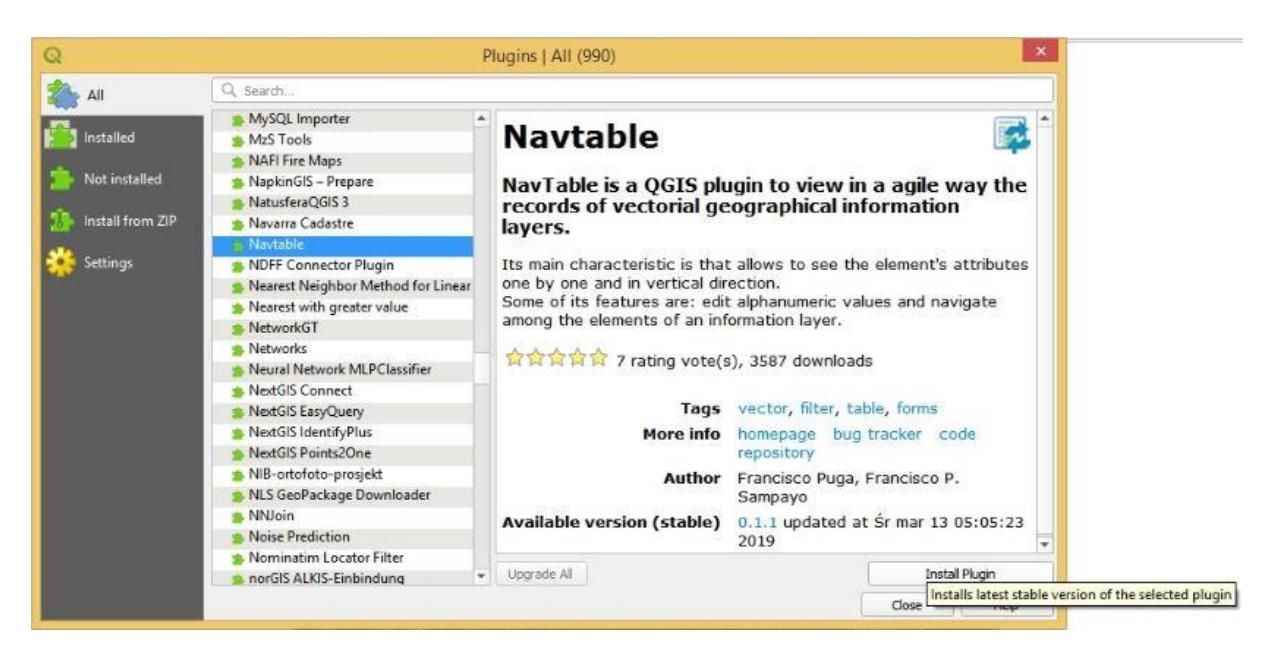

We also add plugin QuickMapServices to have the possibility to use the Google Satellite basemap.

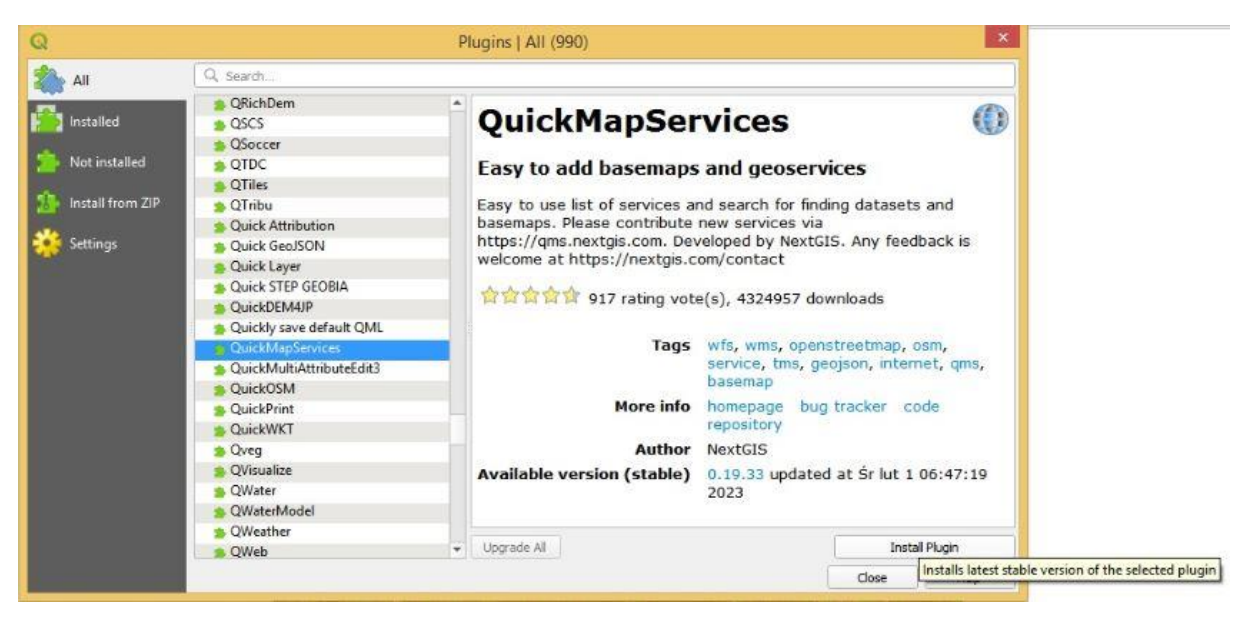

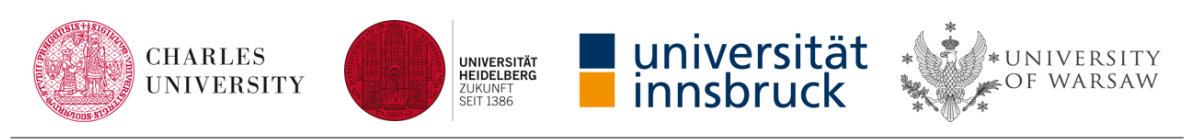

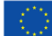

Now we will add Google Satellite basemap.

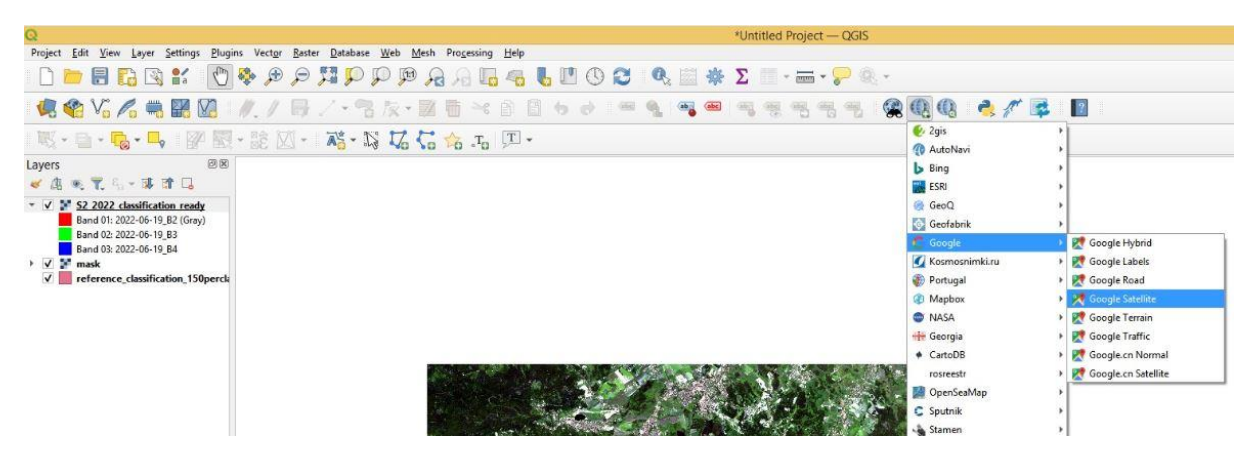

The next step is setting symbology for added layers. We will start from "mask" layer, in "symbology" tab in layer properties we should use render type as "Paletted/Unique values" and we will set black color for values from  $.0$ " to  $.5$ " (where  $.0$ " means that given pixel was masked on each image and  $.5$ " means that given pixel was masked only on one image) and we set transparent fill for value "6" (it means that given pixel was never masked).

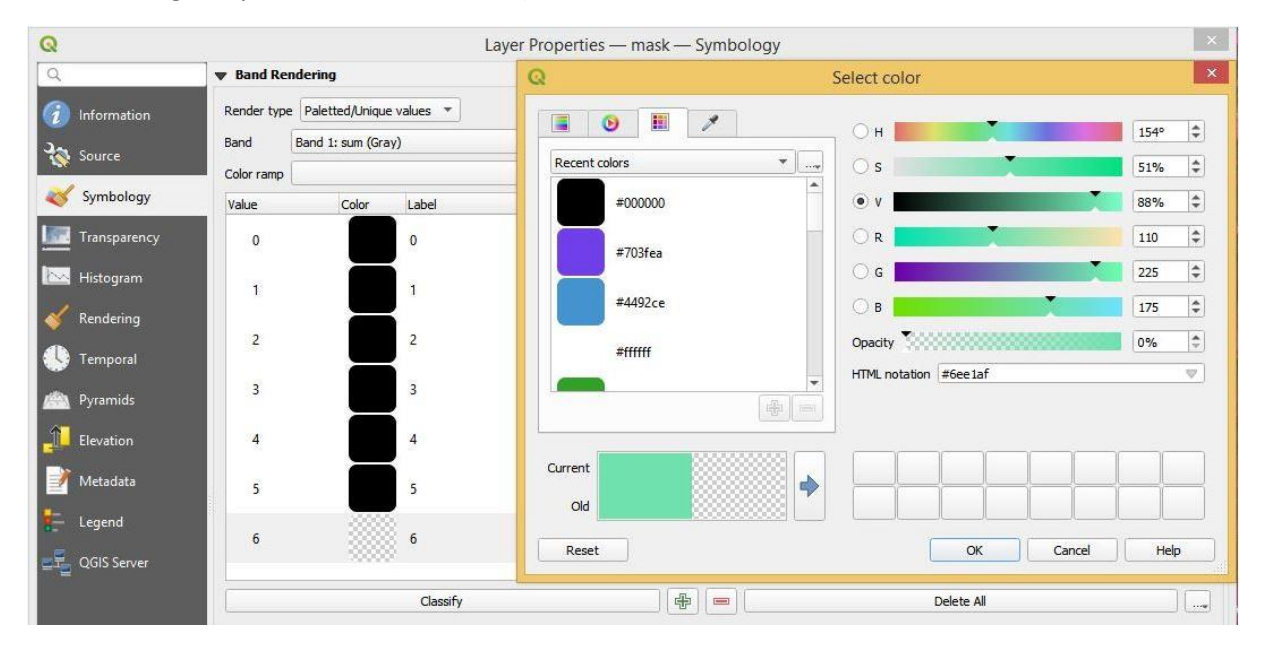

After setting the symbology of the "mask" layer we will go to the "S2\_2022\_classification\_ready" layer. It contains spectral bands of six images, we will use them to visualize CIR composite for each date of acquisition.

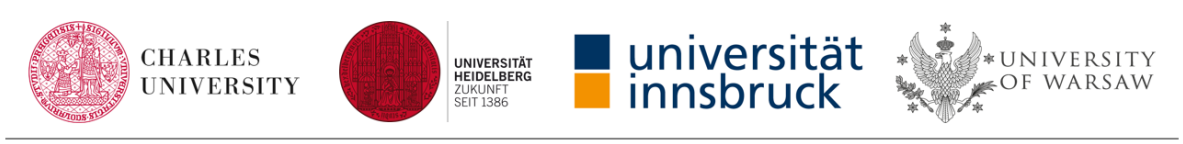

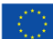

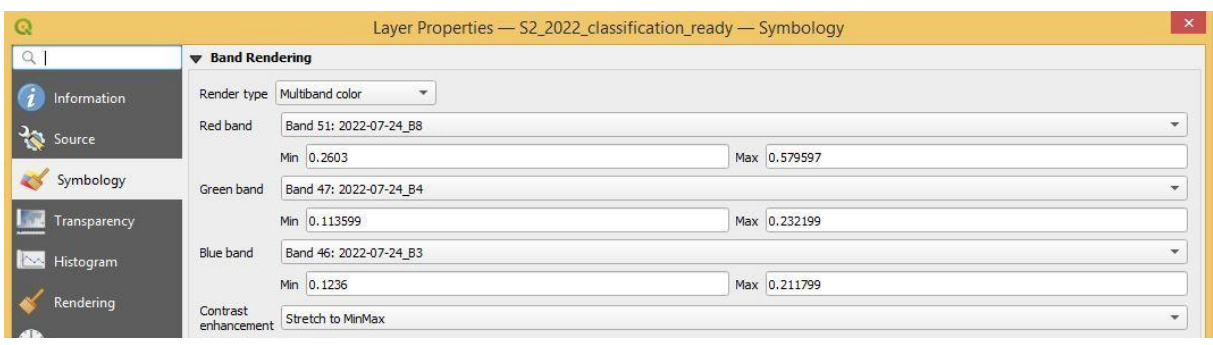

Our main materials during reference dataset preparation will be image chips but composites will be helpful in some cases.

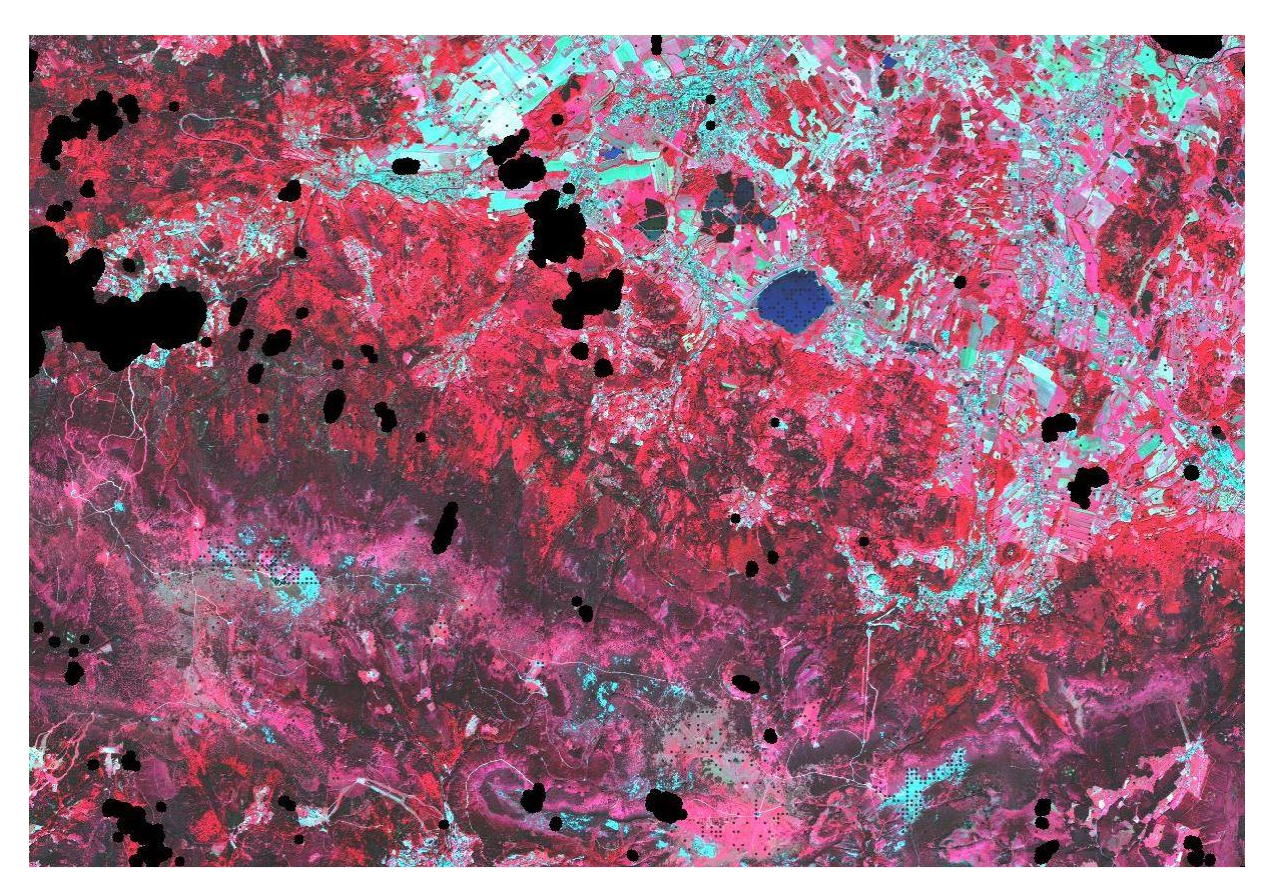

Before we will go to reference dataset interpretation we will set rules of labeling our vector layer and rules of filling values in attribute "reference". It will make our work faster and easier. In the symbology tab in properties of the vector layer please set transparent fill and yellow color for stroke of our polygons.

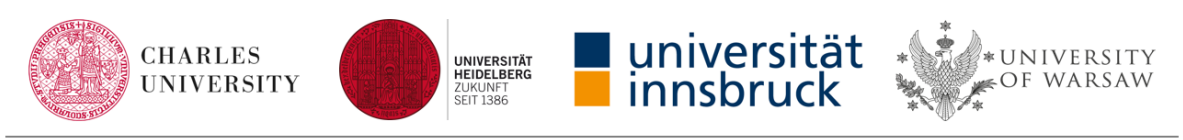

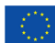

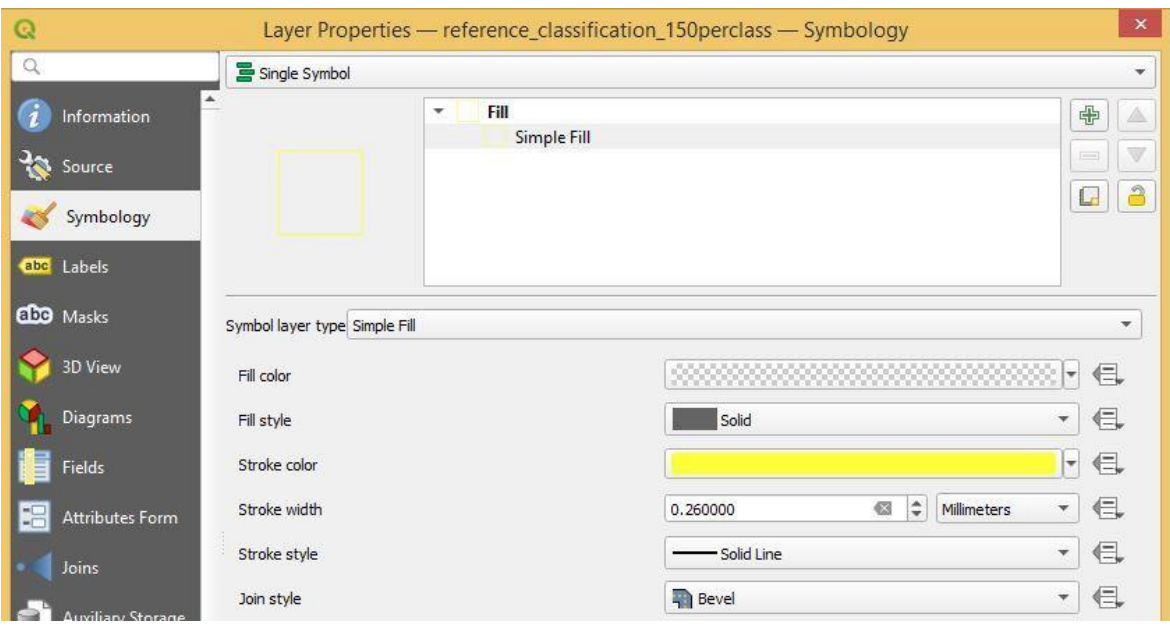

We will change the way of symbolization from "Single Symbol" to "Rule-based" and we will create expressions for each class. To do it we need to add each classes separately by clicking  $\boxed{\bigoplus}$  icon.

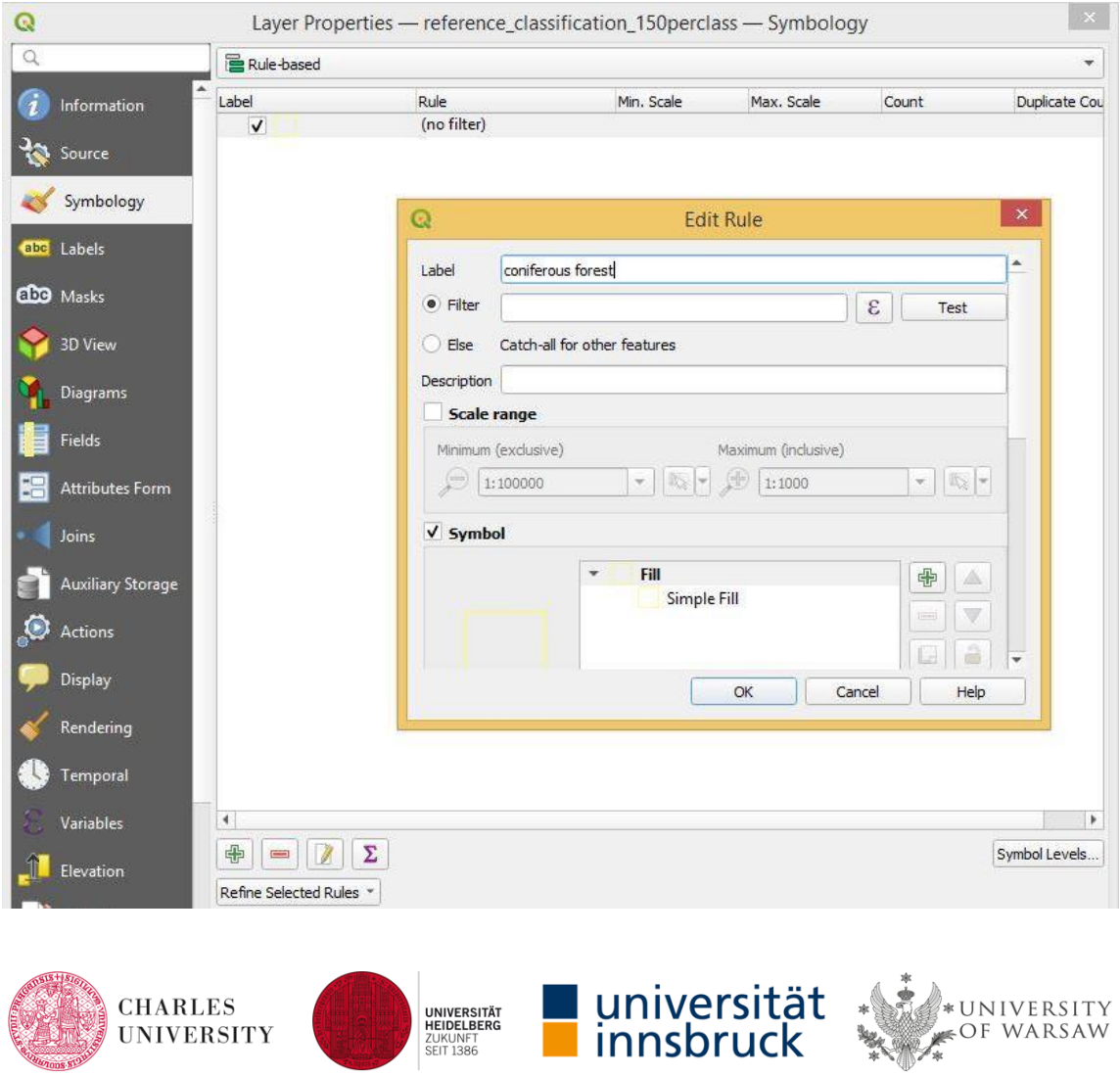

Strategic partnership project funded by the Erasmus+ Program of the European Union (2020-1-CZ01-KA203-078308)

In pop-up window we should set name of our class, change symbol choosing a green fill and black stroke and by  $\boxed{\epsilon}$  clicking we can set proper expression.

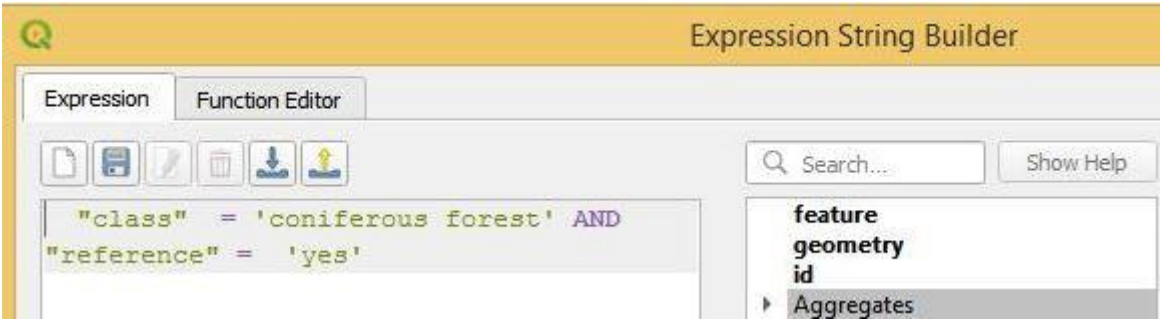

In the presented example the expression is prepared for coniferous forest class in case when attribute "**reference**" will be filled by word "yes". To avoid filling attribute "**reference**" by typing we will add a dictionary of expression which we would use. It also allows us to avoid mistakes which can be made during typing. To prepare a dictionary we need to go to the "**Attributes Form**" tab in layer properties. For attribute "reference" in "Widget Type" section we need to select from the list option "Value Map".

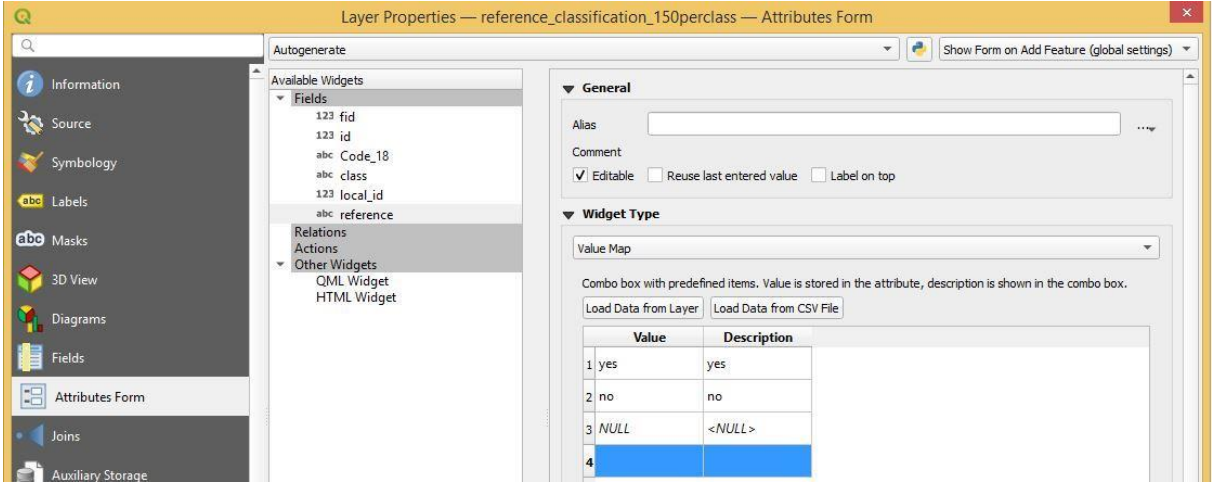

Now we can add the desirable expressions: "yes" – means that the given polygon can be used as a reference in the classification, "no" – means that the given polygon cannot be used as a reference in the classification, "NULL" – means that the given polygon has not been verified yet. After making these settings when we will edit our vector layer to fill the attribute "reference" we will select those expressions from the list. In the next step, we should set expressions and symbols for the rest of classes.

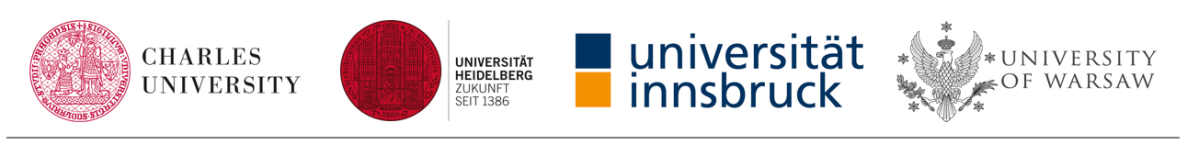

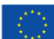

Strategic partnership project funded by the Erasmus+ Program of the European Union (2020-1-CZ01-KA203-078308)

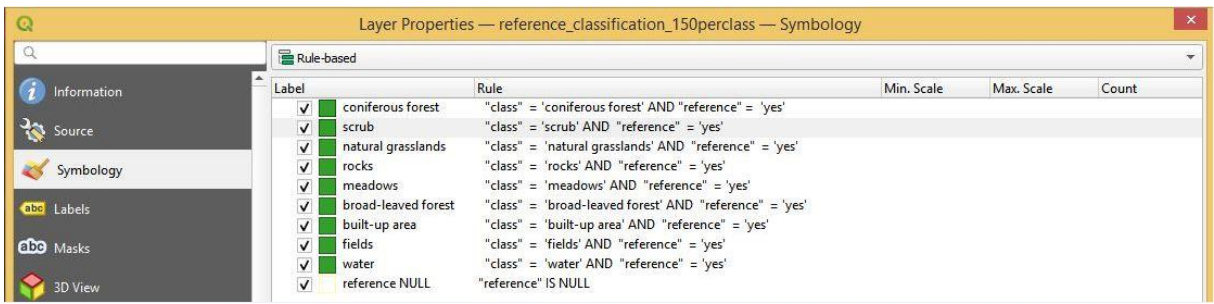

Now we will go to the "Labels" tab to fix settings of labeling. Labels will be useful during polygon verification when a few polygons will be close to each other.

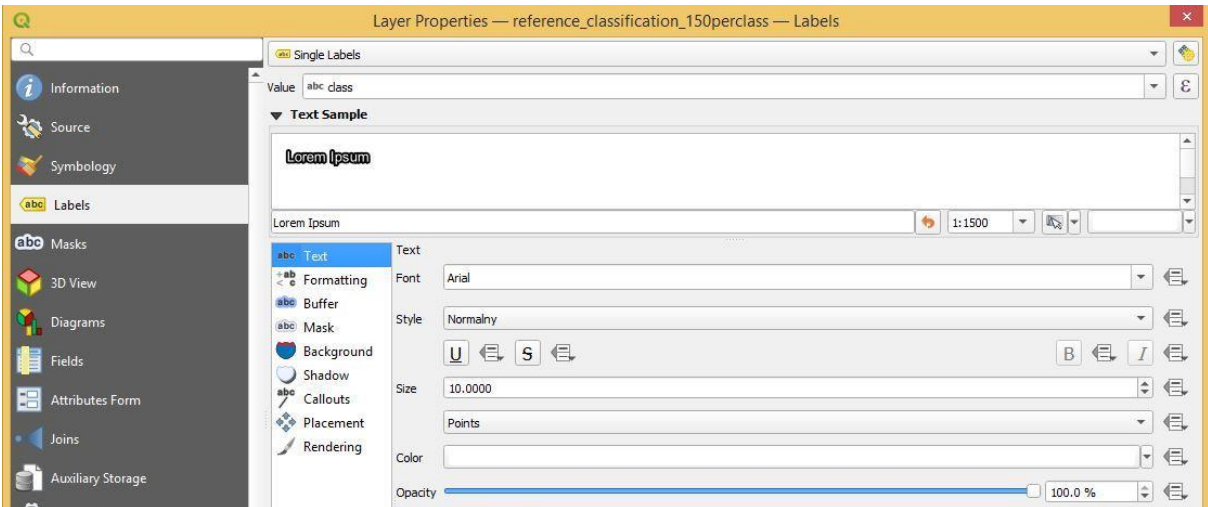

We will use buffers around labels.

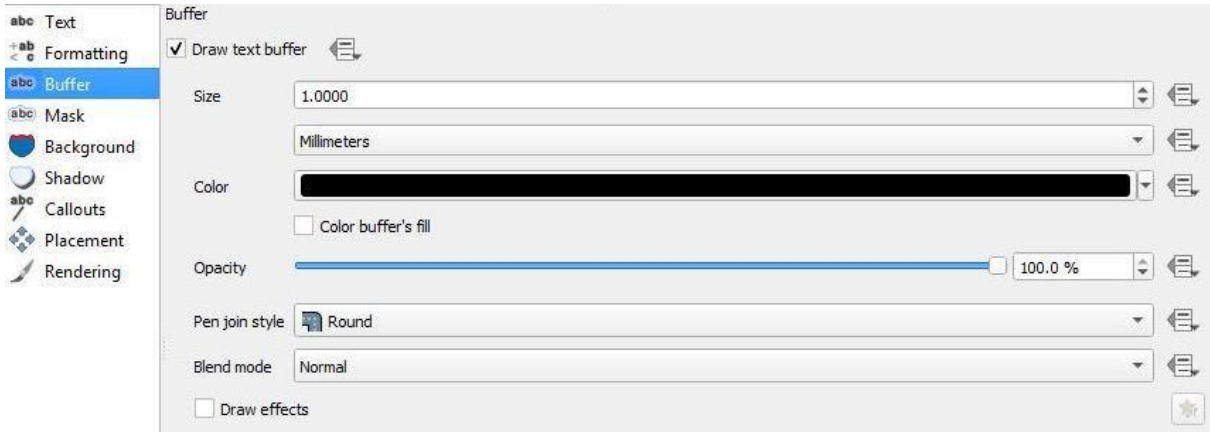

Last thing which we need to set is a label placement.

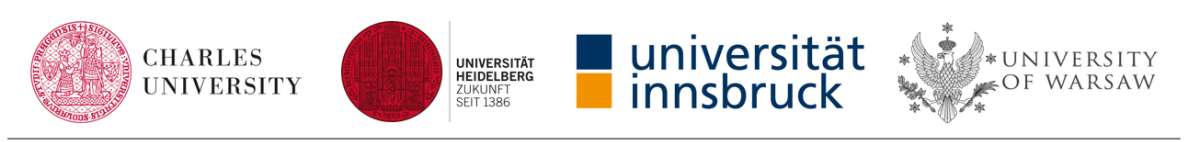

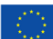

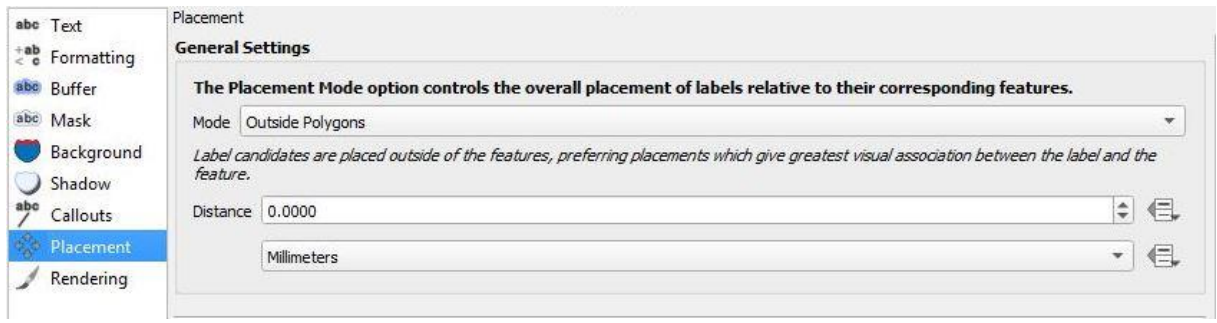

The above fixed settings will allow us to work more efficiently. If we verify the given polygon to be useful it will be symbolized as a green square, in case when we decide otherwise it will disappear because we set rules of symbolisation for the feature with expression "yes" and "NULL" in the "reference" attribute.

To have up to date information about the number of selected polygons for each class we set automatic counting.

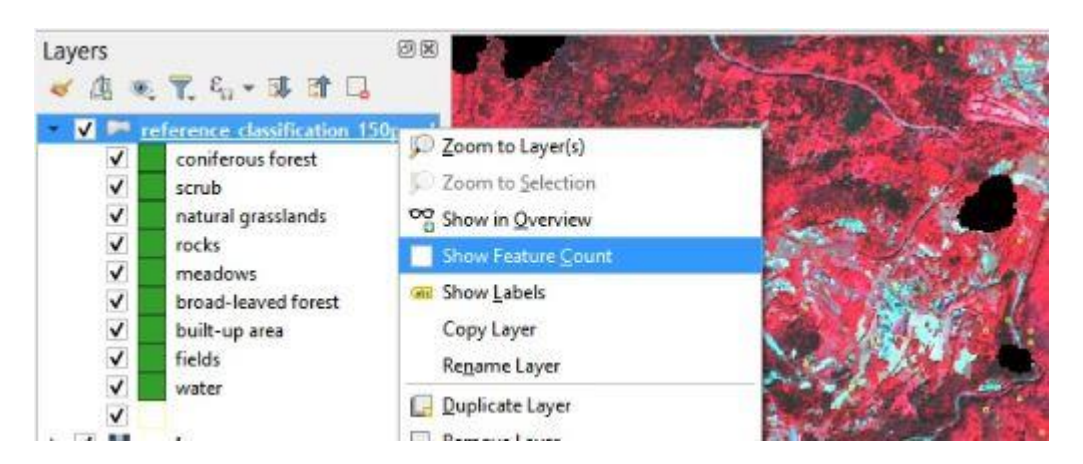

Now we will use the **Navtable** plugin for going throughout our attribute table and verify subsequent polygons on the list. Please set sorting features ascending by "local\_id" attribute.

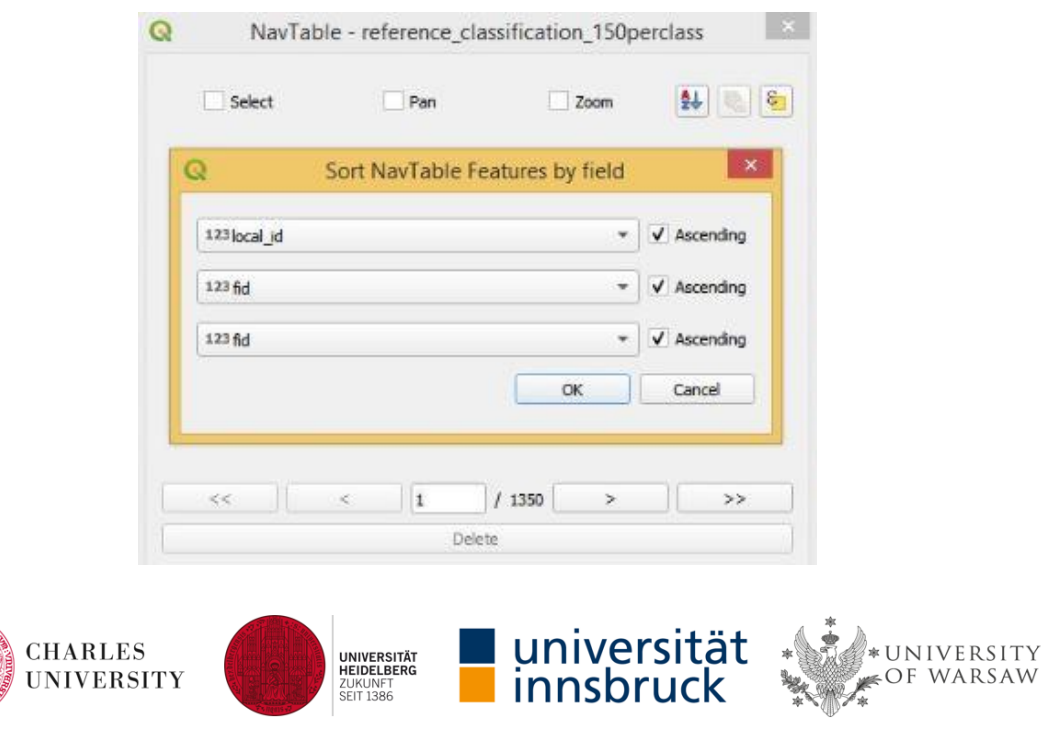

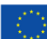

Strategic partnership project funded by the Erasmus+ Program of the European Union (2020-1-CZ01-KA203-078308)

In the next window of Navtable plugin we will check only "Pan" option. When we click a single right arrow view will be moved and centered at the second feature in our table, clicking one more time will move the view to the next one feature and so on. Single left arrow is for moving in the opposite direction.

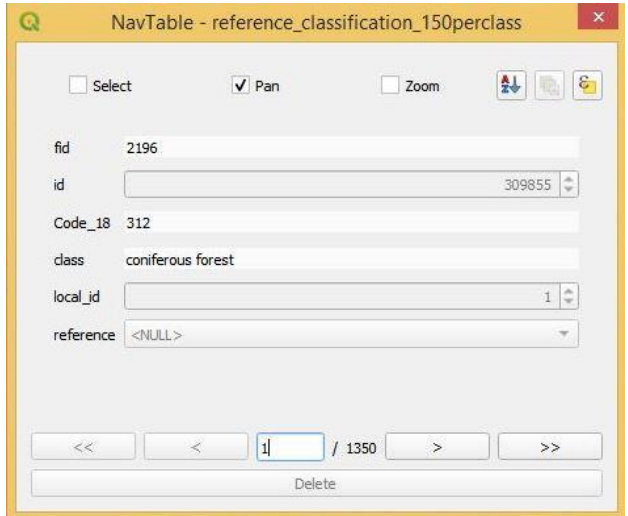

Now we can start verifying polygons to check if their location is proper (pixels present one land cover class) and it's in accordance with the Corine Land Cover class assigned to it. We will need to open a project in QGIS which we organized up till now, Navtable plugin, attribute table (where we will mark if the given polygon is useful or not) and image chips (where we can verify if polygons are useful in each analyzed date).

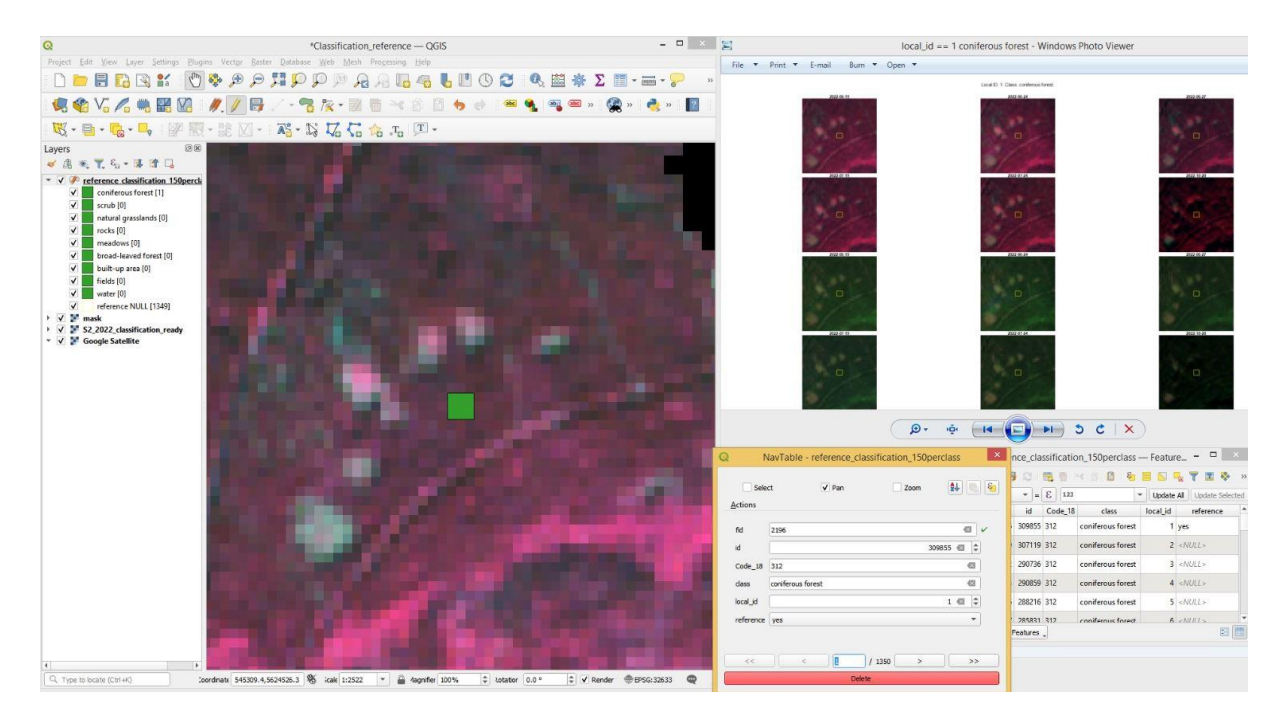

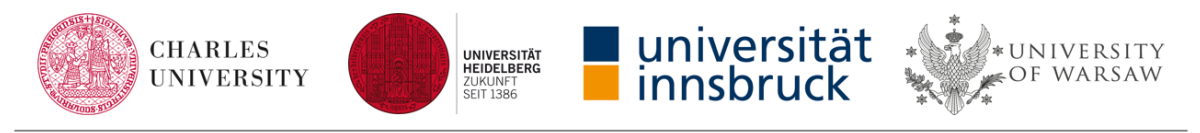

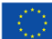

Strategic partnership project funded by the Erasmus+ Program of the European Union (2020-1-CZ01-KA203-078308)

Here is an example of a polygon which location is not proper, but we can shift it by a few pixels and place it in the proper location or we can mark it as not useful and skip it (for that reason we have selected 150 polygons for each class to have a choice). In this example we will choose the first mentioned option.

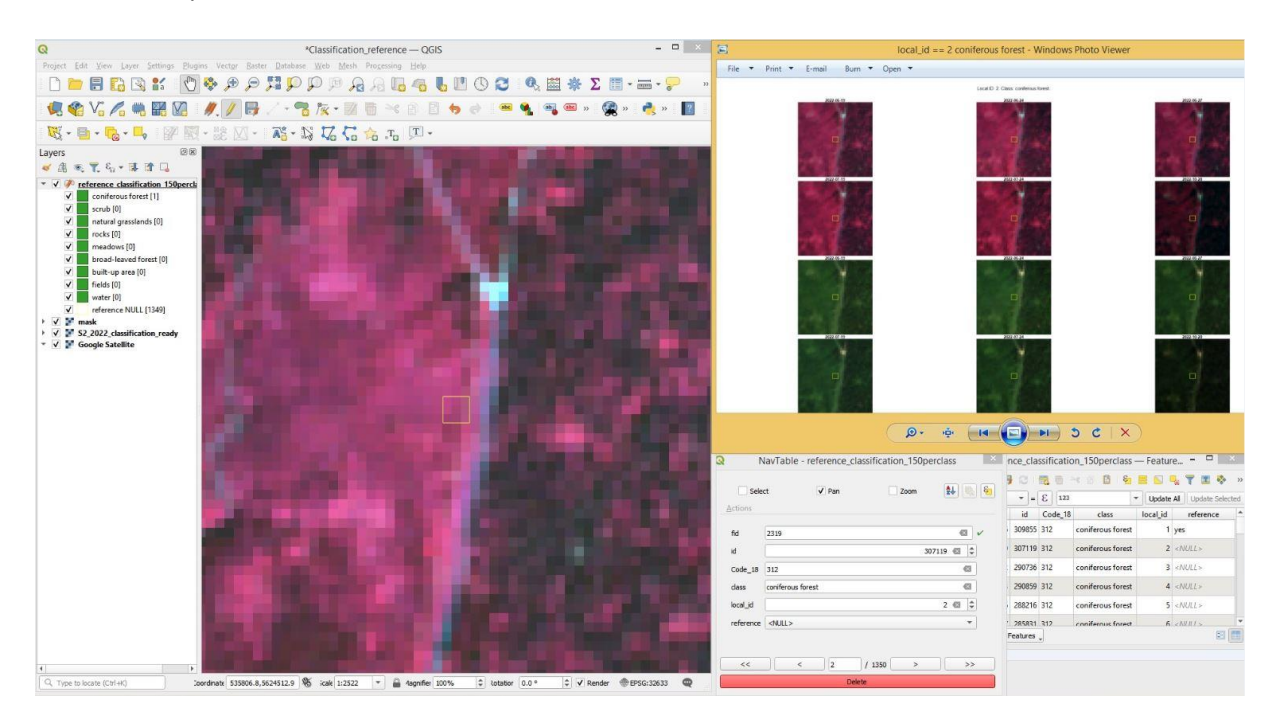

According to the Corine Land Cover our polygon should represent coniferous forest but when we look at CIR composite and Google Satellite basemap we can notice it is located in a place where there are only very young trees.

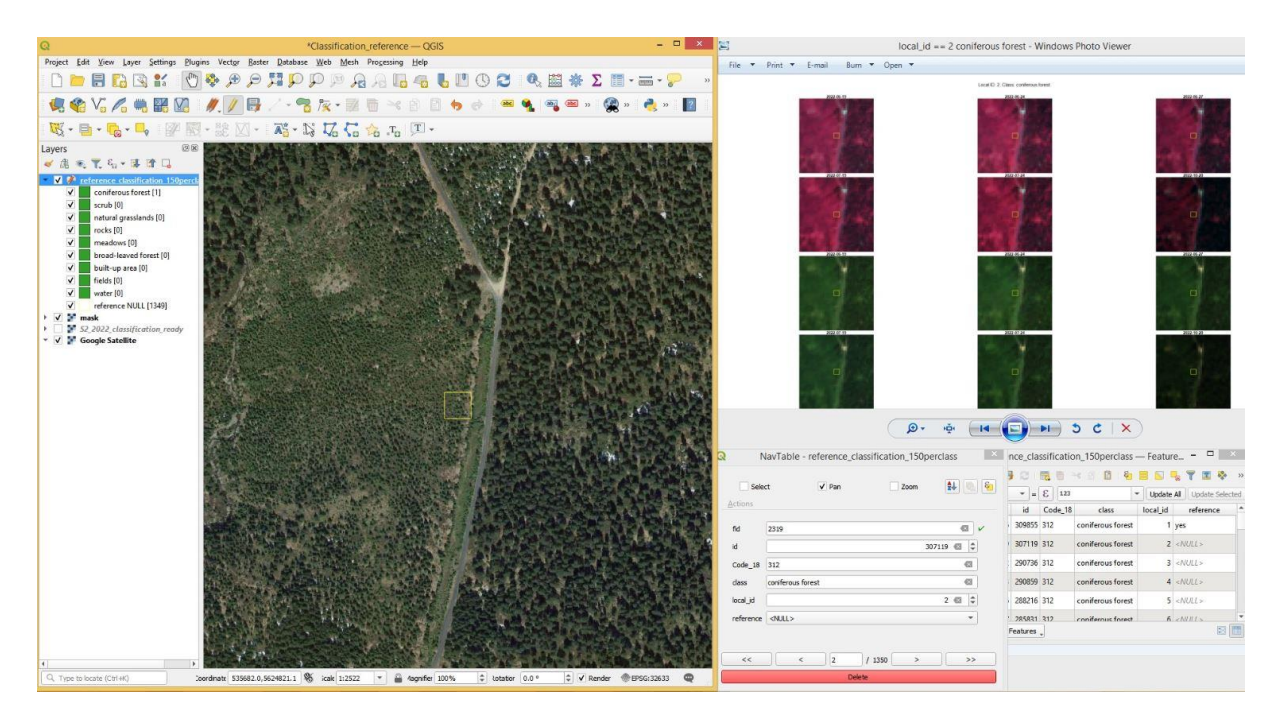

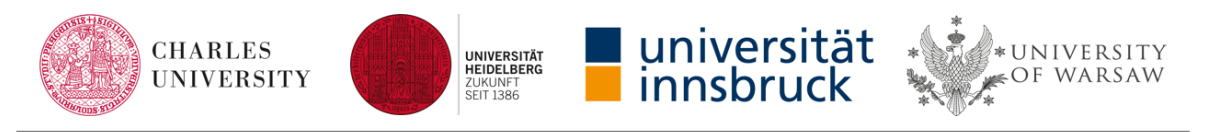

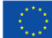

Strategic partnership project funded by the Erasmus+ Program of the European Union (2020-1-CZ01-KA203-078308)

We will move the polygon in the south-east direction where there is dense coniferous forest.

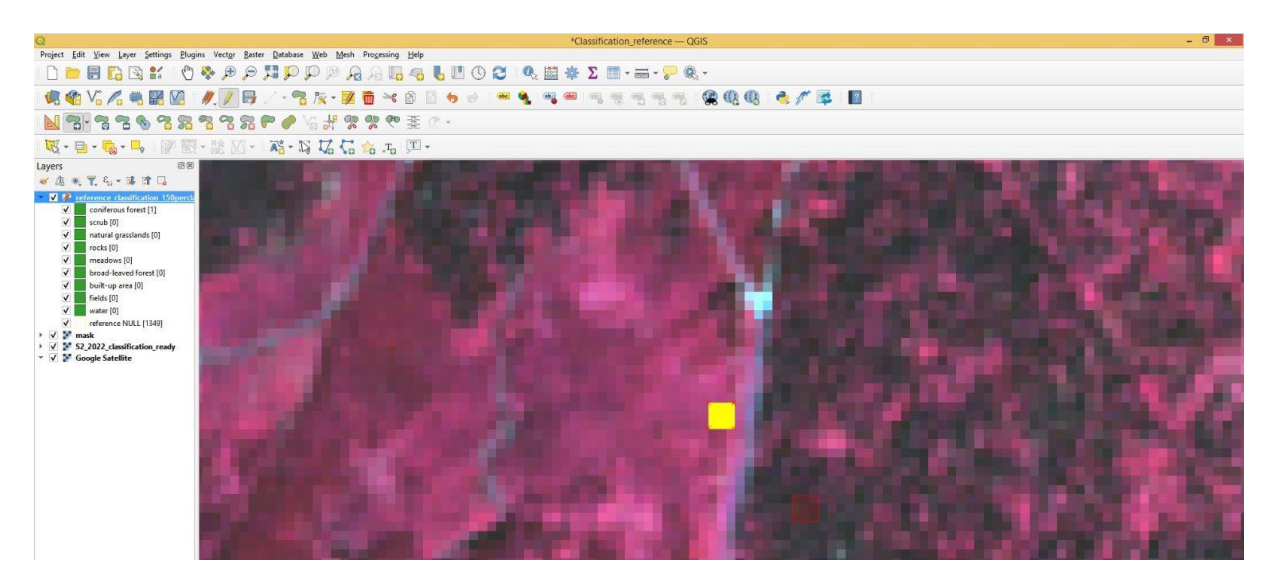

Next example shows a lack of agreement between the class from Corine Land Cover and the actually presented land cover class. In this case we will choose option "no" in attribute "reference" and go further.

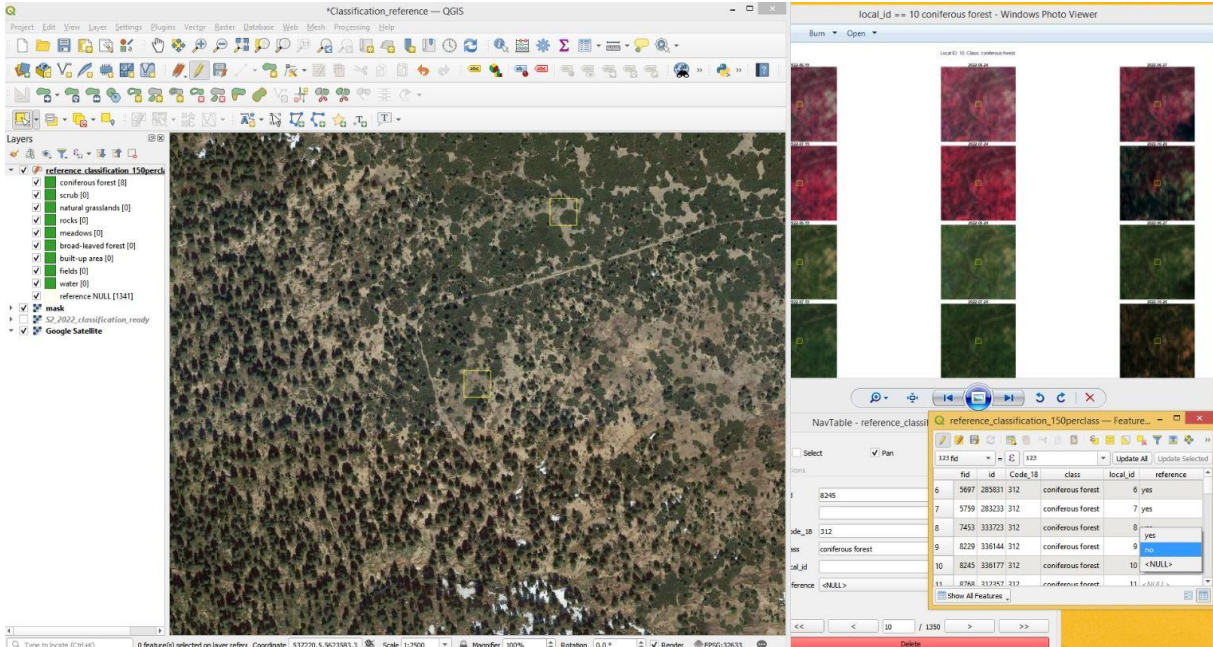

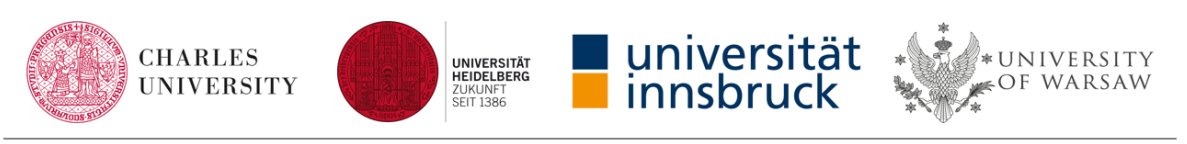

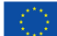

Another reason to reject the polygon would be a visible artifact in the image, in this example visible on image acquired 24.06.2022.

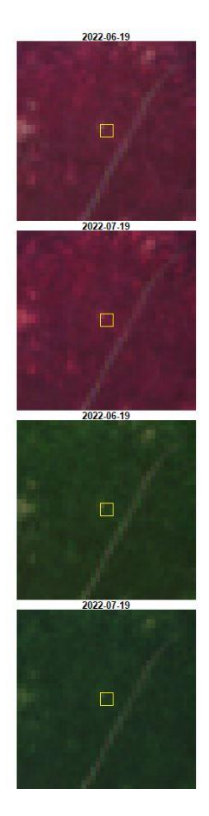

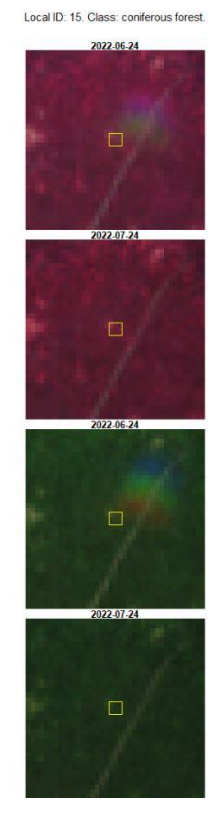

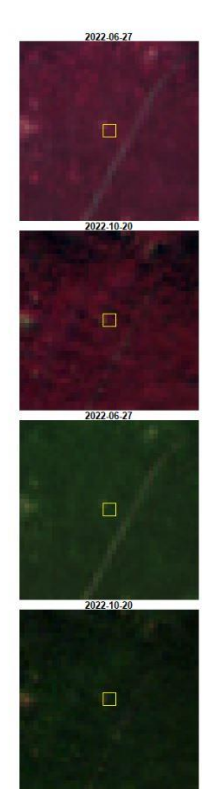

Sometimes the rejection reason may be failure of cloud masking.<br>Local ID: 57. Class. conferous forest.

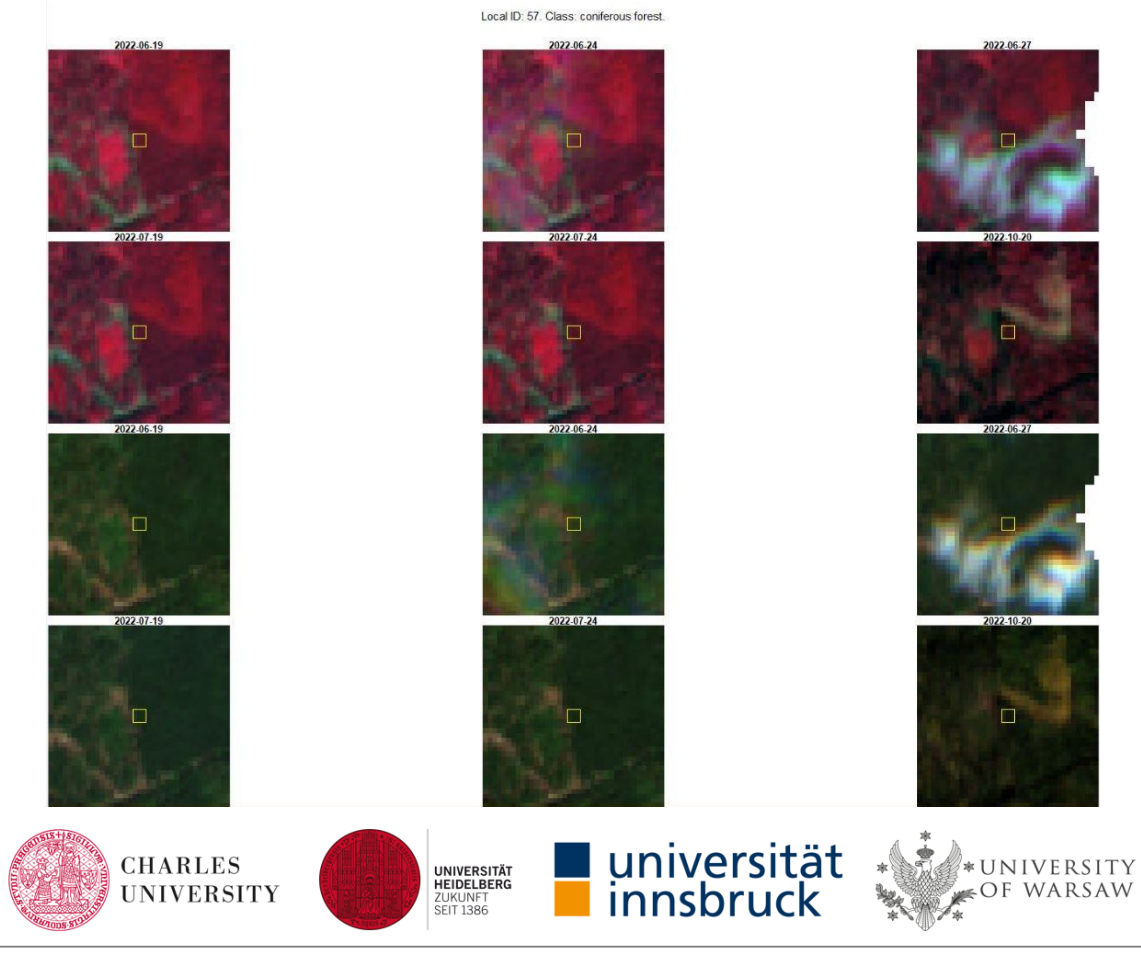

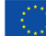

Strategic partnership project funded by the Erasmus+ Program of the European Union (2020-1-C201-KA203-078308)

If you could not find 50 good samples for each class you can randomly select new polygons to verify and add it to our layer or you can use image interpretation and shift a few rejected before or draw new polygons. For that reason, we have created composites for all acquisition dates. After you obtain the right amount of proper polygons, you should select all good samples and export them as a new layer named "T4\_reference\_data.shp".

Proposed manner of reference data preparation allows us to look at all images at once using image chips but like always it is not the only way to realize such a task.

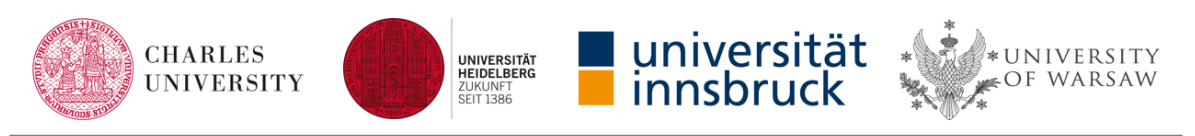

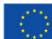